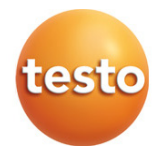

### Caméra thermique testo 868

Mode d'emploi

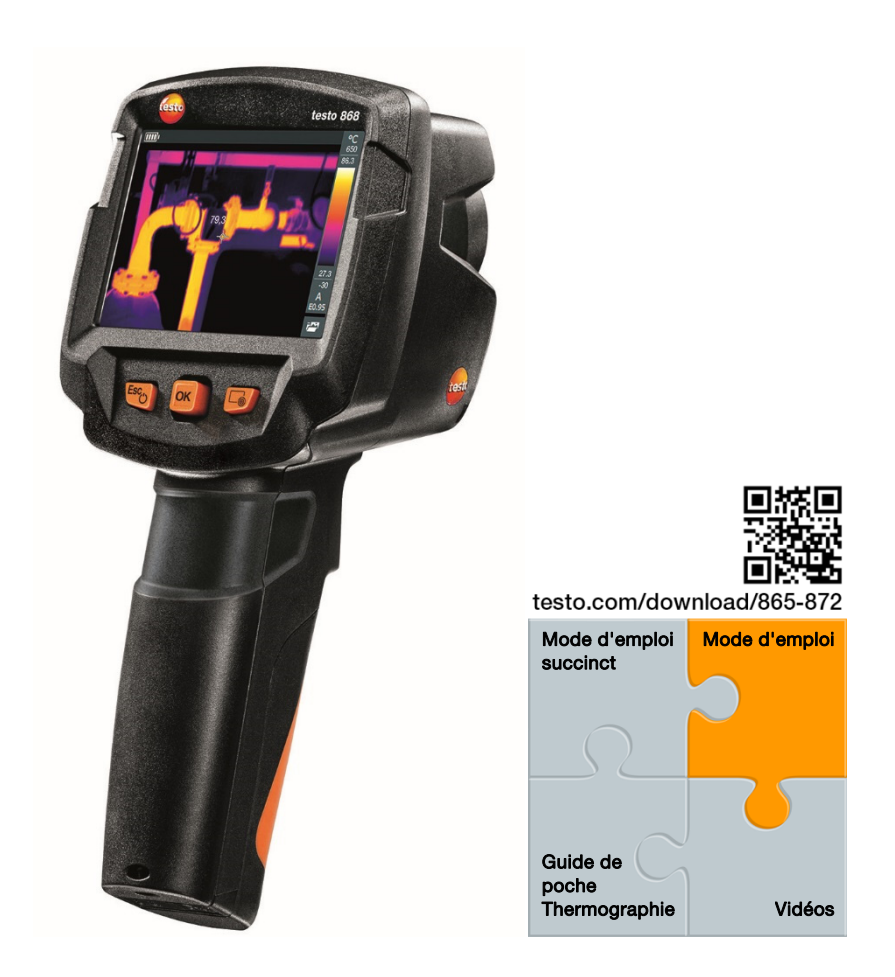

# Sommaire

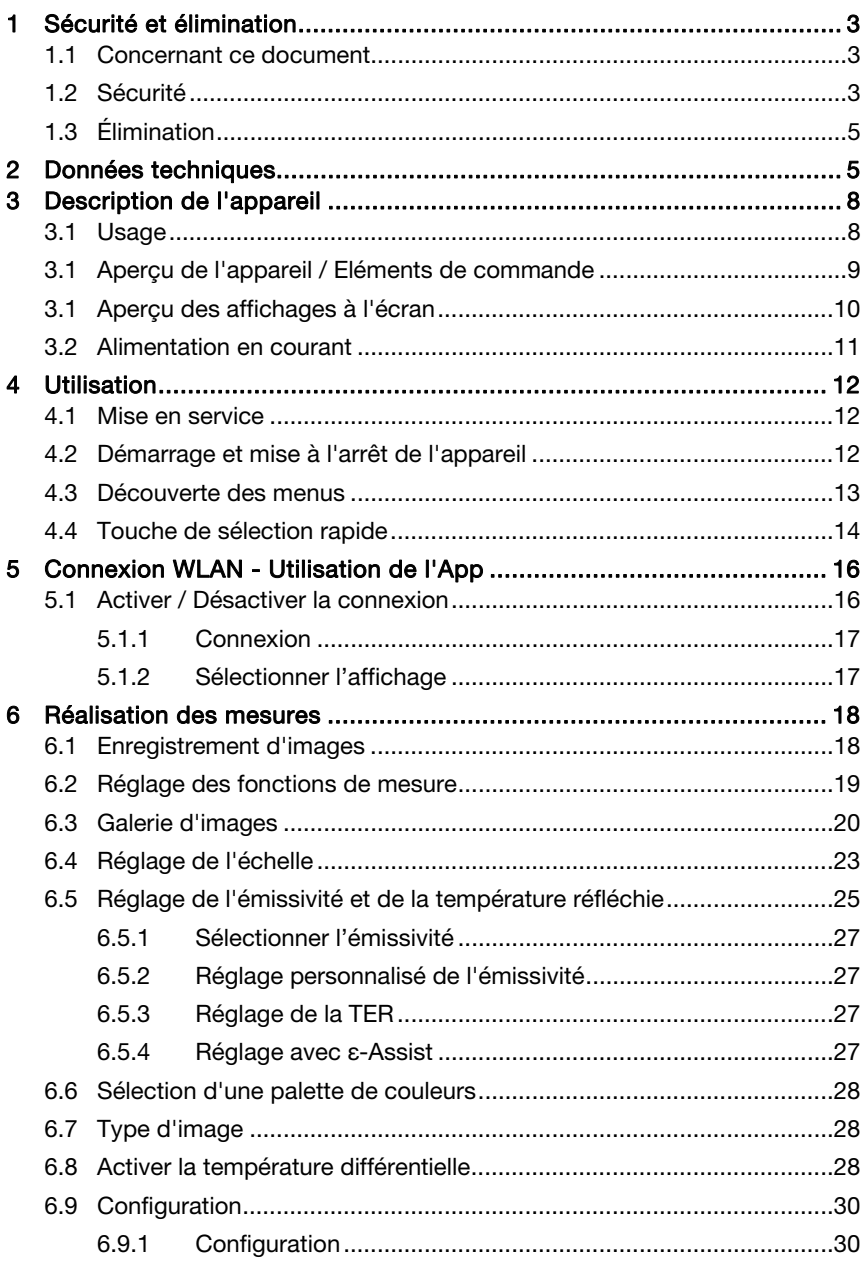

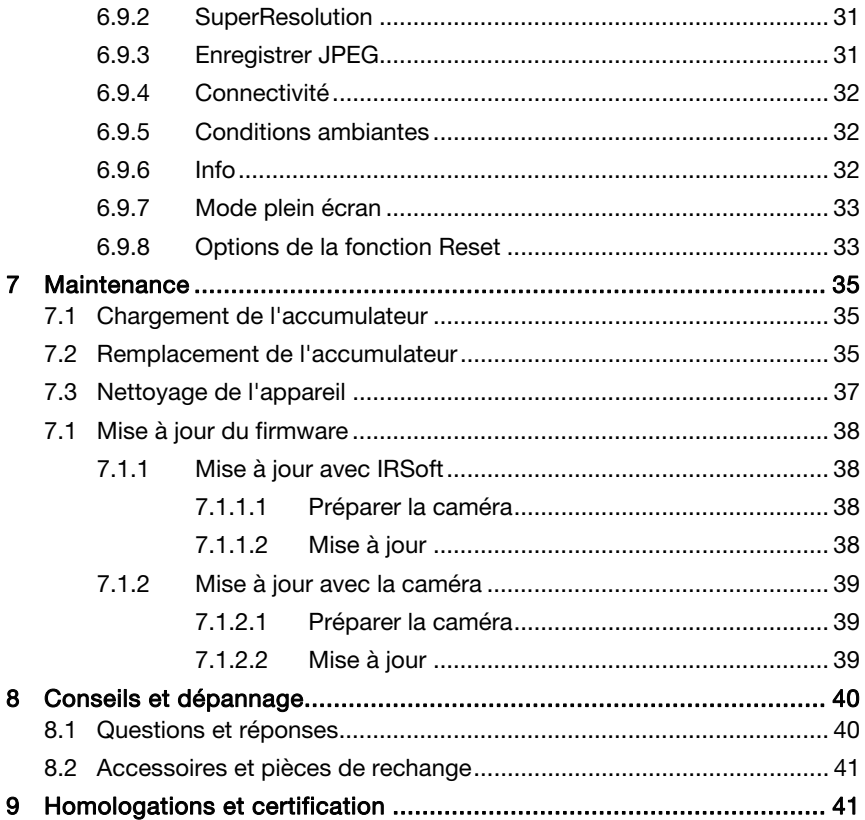

# 1 Sécurité et élimination

## 1.1 Concernant ce document

- Le présent mode d'emploi fait partie intégrante de l'appareil.
- Conservez cette documentation à portée de main afin de pouvoir y recourir en cas de besoin.
- Utilisez toujours la version originale complète de ce mode d'emploi.
- ∑ Veuillez lire attentivement ce mode d'emploi et vous familiariser avec le produit avant toute utilisation.
- Remettez ce mode d'emploi aux utilisateurs ultérieurs de ce produit.
- Respectez tout particulièrement les consignes de sécurité et avertissements afin d'éviter toute blessure et tout dommage au produit.

## 1.2 Sécurité

### Consignes générales de sécurité

- Utilisez toujours le produit conformément à l'usage prévu et dans les limites des paramètres décrits dans les caractéristiques techniques.
- Ne faites pas usage de la force.
- Ne mettez jamais cet appareil en service si celui-ci présente des dommages au niveau du boîtier, du bloc d'alimentation ou des câbles connectés.
- Les objets à mesurer ou environnements de mesure peuvent également être la source de dangers. Lors de la réalisation de mesures, respectez les dispositions de sécurité en vigueur sur site.
- Ne stockez jamais le produit avec des solvants.
- ∑ N'utilisez pas de produits déshydratants.
- Ne procédez qu'aux travaux d'entretien et de maintenance décrits dans le présent document. Respectez les étapes indiquées.
- Utilisez exclusivement des pièces de rechange d'origine de Testo.
- Cet appareil ne peut pas orienté en direction du soleil ou de sources de rayonnement intense (telles que des objets présentant des températures supérieures à 650°C) pendant son fonctionnement. Ceci peut sérieusement endommager le détecteur. Le fabricant n'assume aucune responsabilité pour les dommages de ce type occasionnés au détecteur microbolomètre.

#### Piles et accumulateurs

- ∑ L'utilisation inappropriée de piles et d'accumulateurs peut entraîner la destruction des piles et accumulateurs, causer des blessures par électrocution ou encore provoquer des incendies ou des fuites de liquides chimiques.
- ∑ N'utilisez les piles et accumulateurs fournis que conformément aux instructions du mode d'emploi.
- Ne court-circuitez pas les piles et accumulateurs.
- Ne démontez pas les piles et accumulateurs et ne les modifiez pas.
- ∑ N'exposez pas les piles et accumulateurs à des chocs importants, à l'eau, au feu ou à des températures supérieures à 60 °C.
- ∑ Ne stockez pas les piles et accumulateurs à proximité d'objets métalliques.
- ∑ En cas de contact avec le liquide des piles / accumulateurs : rincez soigneusement les zones touchées à l'eau et, le cas échéant, consultez un médecin.
- ∑ N'utilisez jamais de piles ou d'accumulateurs non étanches ou endommagés.
- ∑ Ne chargez l'accumulateur que dans l'appareil ou la station de chargement recommandée.
- Interrompez le chargement si celui-ci n'est pas achevé après le temps indiqué.
- Retirez immédiatement l'accumulateur de l'appareil s'il ne fonctionne pas correctement ou présente des signes de surchauffe. L'accu peut être très chaud !
- Afin d'éviter toute décharge totale, retirer l'accumulateur de l'appareil en cas de non utilisation prolongée.

#### Avertissements

Respectez toujours les informations marquées par les signaux d'avertissement suivants. Appliquez les mesures de précaution indiquées !

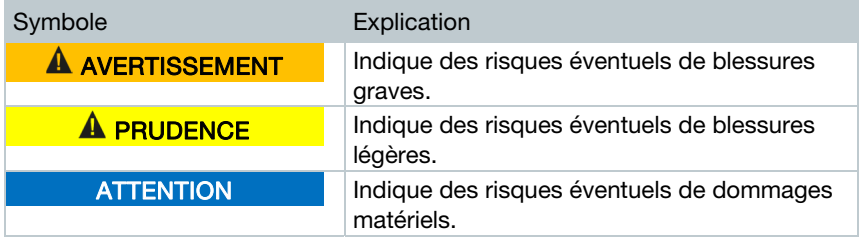

# 1.3 Élimination

- ∑ Éliminez les accus défectueux et les piles vides conformément aux prescriptions légales en vigueur.
- ∑ Au terme de la durée d'utilisation du produit, apportez-le dans un centre de collecte sélective d'équipements électriques et électroniques (respectez les règlements locaux en vigueur) ou renvoyez-le à Testo en vue de son élimination.

# 2 Données techniques

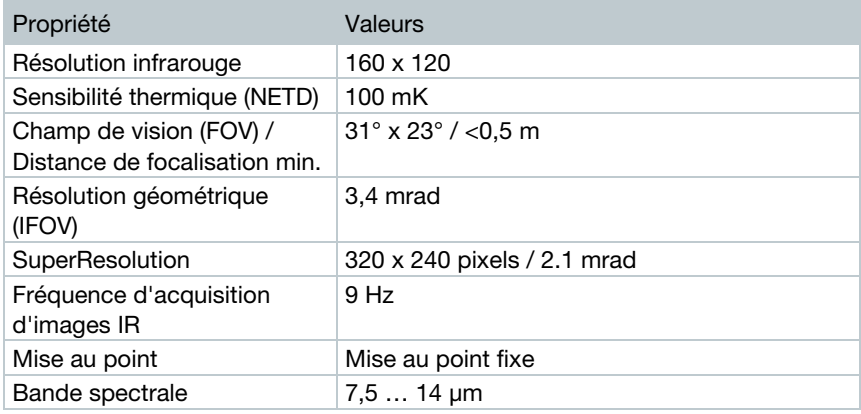

### Spécifications de l'imageur infrarouge

#### Spécifications des images réelles

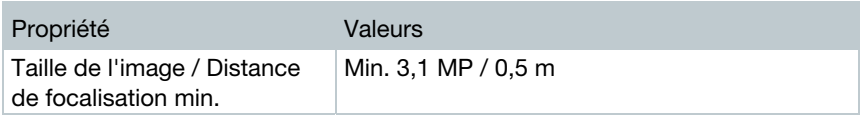

### Représentation de l'image

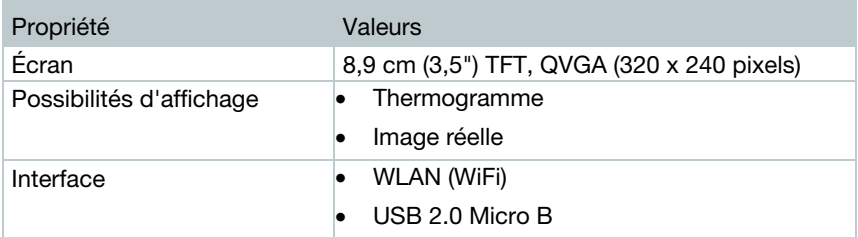

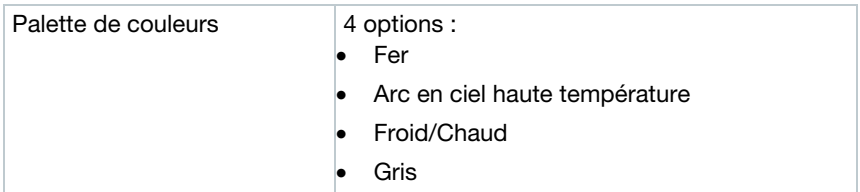

#### **Mesures**

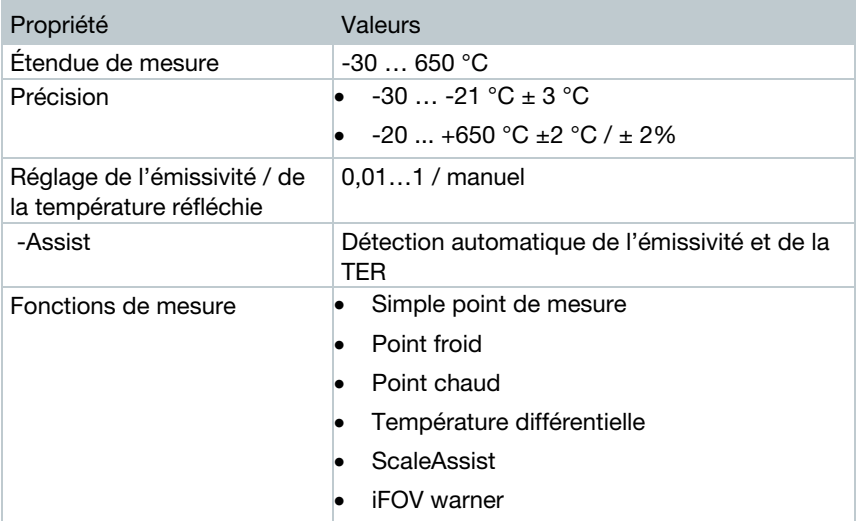

### Appareil photo numérique

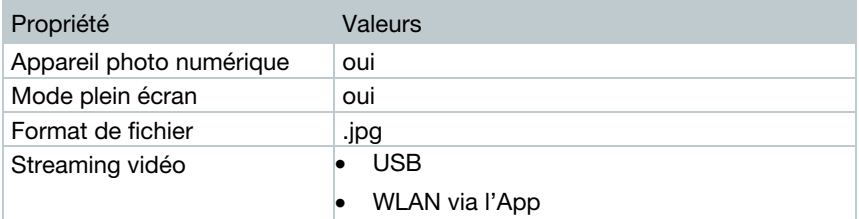

### Stockage d'images

Propriété **Valeurs** 

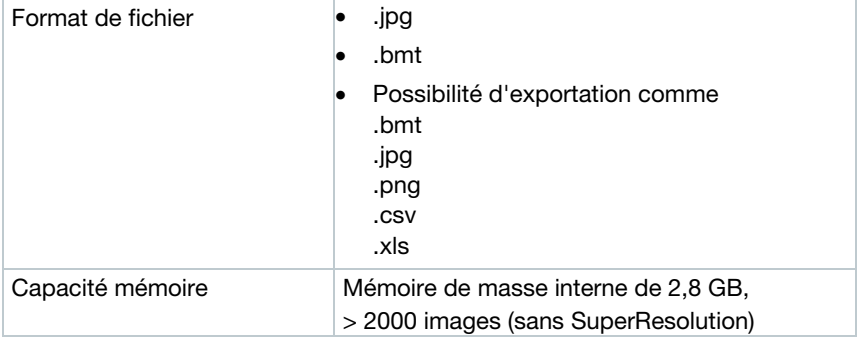

### Alimentation en courant

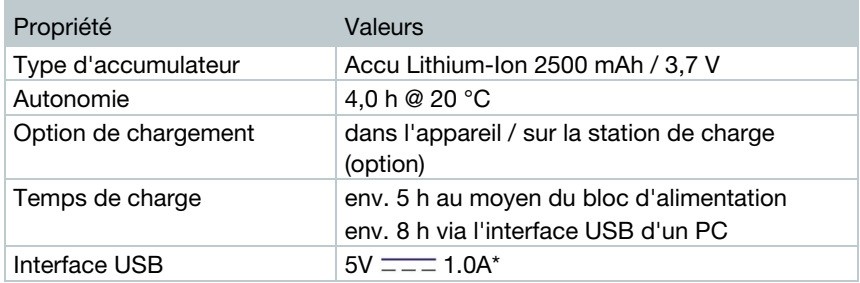

 $* = -$  signifie courant continu

### Conditions ambiantes

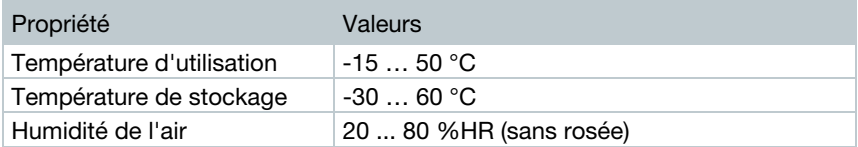

### Caractéristiques physiques

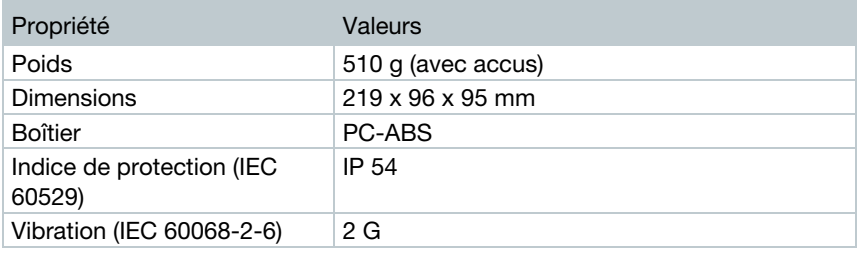

### Normes, contrôles

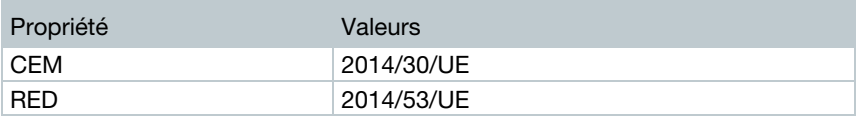

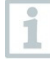

La déclaration de conformité UE est disponible sur le site Internet de Testo www.testo.com sous les téléchargements spécifiques des produits.

# 3 Description de l'appareil

## 3.1 Usage

La testo 868 est une caméra thermique maniable et robuste. Elle vous permet de déterminer et de représenter sans le moindre contact la réparation superficielle des températures.

### Domaines d'application

- ∑ Inspection de bâtiments : évaluation énergétique des bâtiments (professionnels du chauffage, de l'aération et de la climatisation, techniciens ménagers, bureaux d'ingénieurs, experts)
- ∑ Contrôle de la production / Assurance qualité : contrôle des processus de fabrication
- ∑ Maintenance préventive / Entretien : travaux d'inspection électrique et mécanique des installations et machines

## 3.1 Aperçu de l'appareil / Eléments de commande

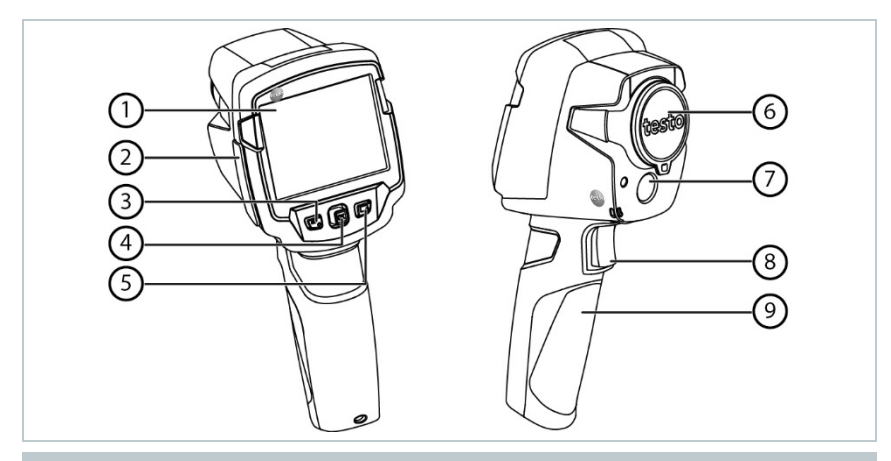

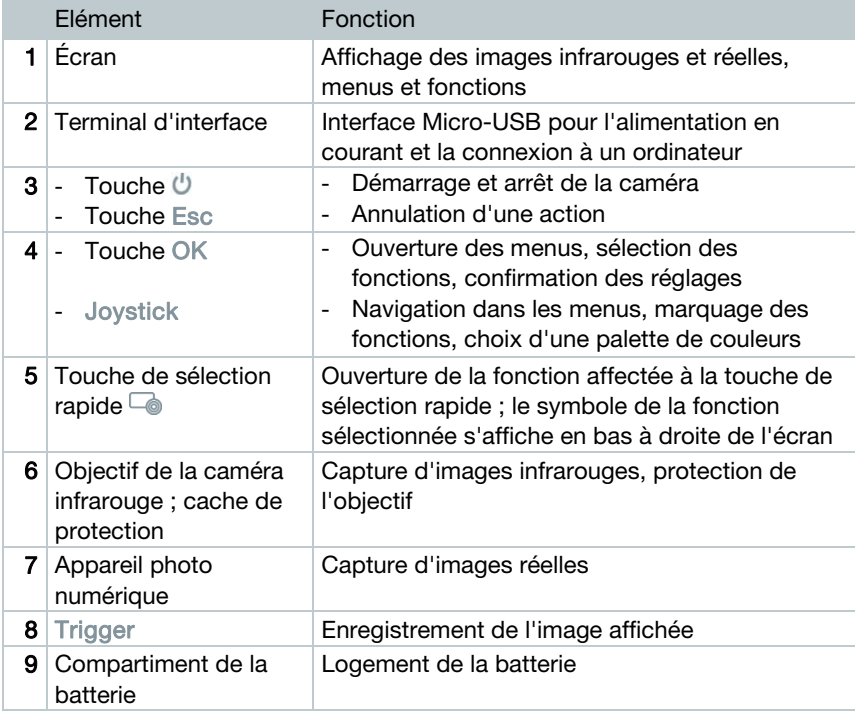

## 3.1 Aperçu des affichages à l'écran

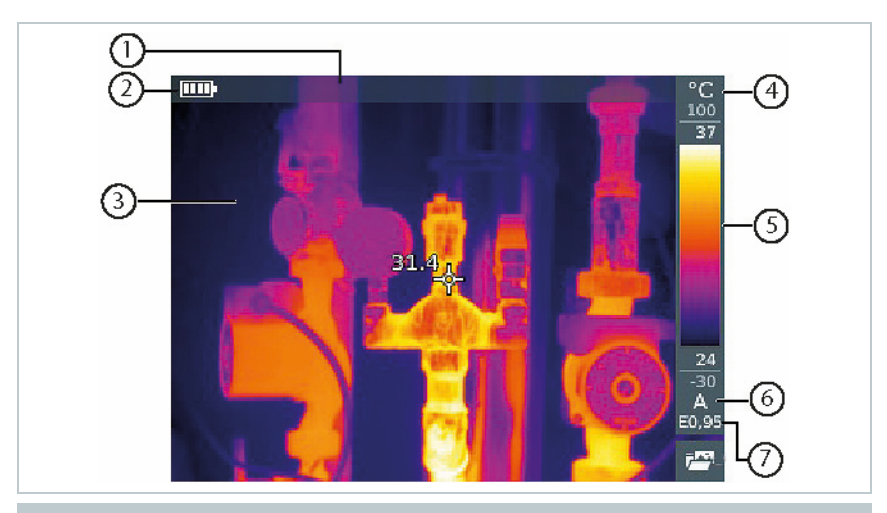

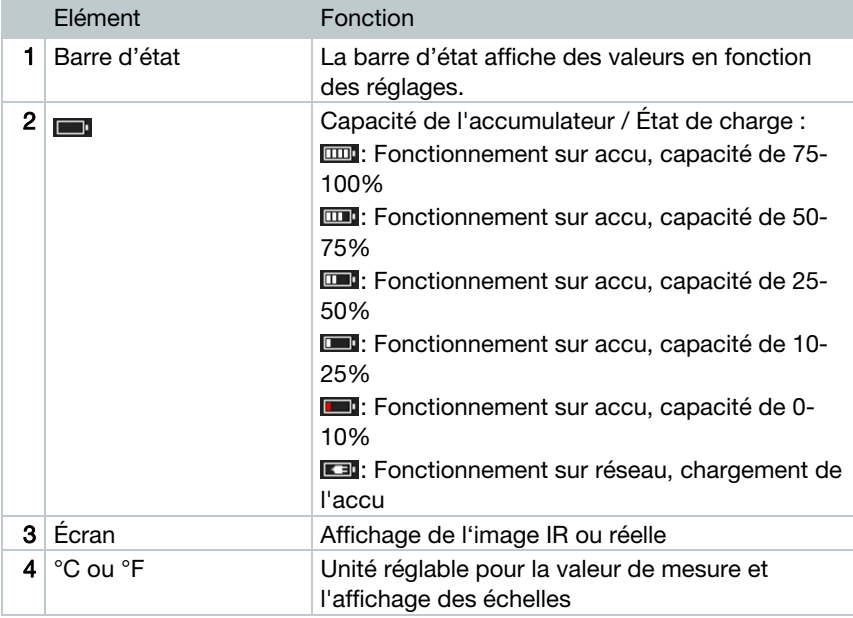

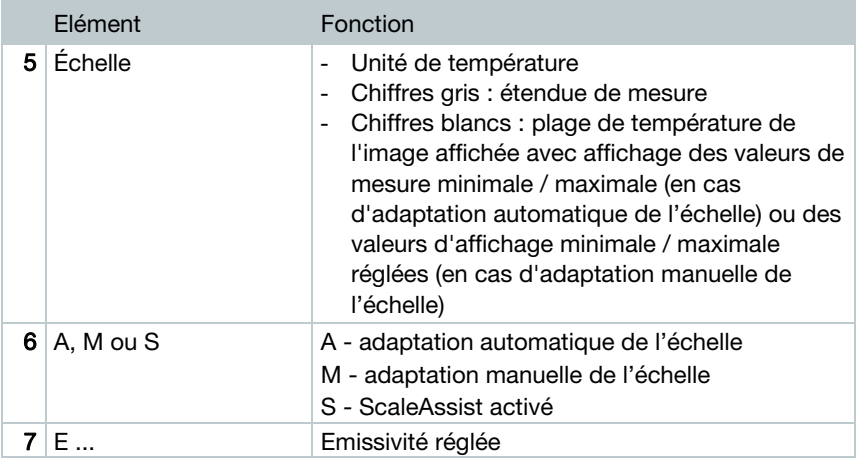

## 3.2 Alimentation en courant

L'alimentation en courant de l'appareil est garantie par un accumulateur amovible ou le bloc d'alimentation fourni (l'accumulateur doit être en place).

Lorsque le bloc d'alimentation est connecté, l'alimentation en courant se fait automatiquement via le bloc d'alimentation et l'accumulateur est chargé (uniquement lorsque la température ambiante varie entre 0 et 40°C).

L'accumulateur se recharge via l'interface USB lorsque l'appareil est raccordé à l'interface USB d'un PC et éteint.

Le chargement de l'accumulateur est également possible au moyen d'une station de charge (accessoire).

L'appareil est doté d'une batterie tampon pour conserver les données du systèmes en cas de coupure de courant (p.ex. lors du remplacement de l'accu).

# 4 Utilisation

## 4.1 Mise en service

Le manuel de mise en service 1st steps testo 868 (0970 8652) doit ici être respecté.

## 4.2 Démarrage et mise à l'arrêt de l'appareil

### Mise en marche de la caméra

1 - Retirer le capot de protection de l'objectif.

- 2 Appuyer sur  $\mathcal{O}$ .
- La caméra démarre.
- La page de démarrage apparaît à l'écran.

Esc

La caméra procède à une calibration du point zéro automatique toutes les 60 sec environ afin de garantir la précision de mesure. Celui-ci est identifiable grâce à un « claquement ». L'image se gèle alors pendant un court instant. La calibration du point zéro est plus fréquente pendant le préchauffage de la caméra (env. 90 secondes).

La précision de mesure n'est pas garantie pendant le préchauffage. L'image peut déjà être capturée et enregistrée à des fins d'information.

### Eteindre la caméra

i

1 - Maintenir  $\mathbf{\Theta}$  enfoncé jusqu'à ce que la barre de défilement arrive au bout.

- L'écran s'éteint.
- La caméra est arrêtée.

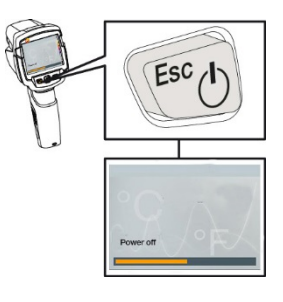

## 4.3 Découverte des menus

1 - Appuyer sur OK pour ouvrir le menu.

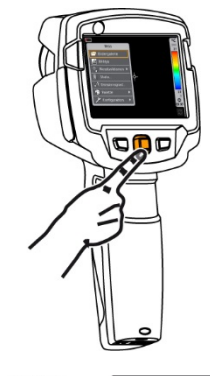

2 - Déplacer le Joystick vers le bas / le haut pour marquer une fonction (cadre orange).

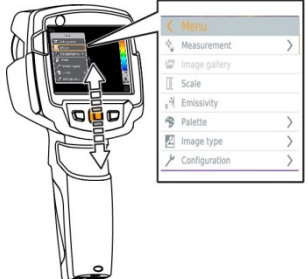

3 - Appuyer sur OK pour sélectionner une fonction.

- 3.1 Déplacer le Joystick vers la droite pour ouvrir le sous-menu (marqué  $par >$ ).
	- Retourner au menu principal :
		- o Déplacer le Joystick vers la gauche ou
		- o Placer le Joystick sur la ligne du menu et appuyer sur OK.

## 4.4 Touche de sélection rapide

La touche de sélection rapide offre une possibilité supplémentaire pour la navigation ; celle-ci permet d'ouvrir des fonctions définies d'une simple pression sur la touche.

#### Description du menu de sélection rapide

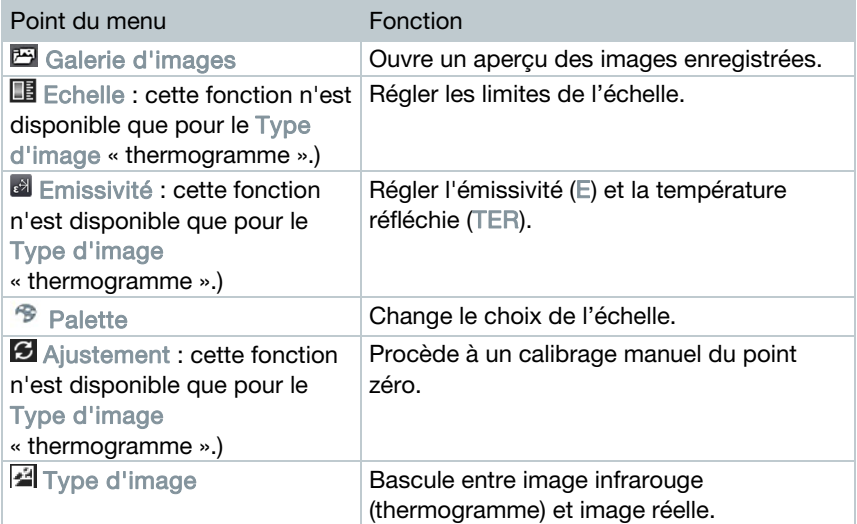

#### Modification de l'affectation de la touche

- 1 Déplacer le Joystick vers la droite.
- Le menu de sélection Configurer la touche apparaît.

La fonction active est marquée par un point  $($ .

- 2 Déplacer le Joystick vers le haut / le bas jusqu'à ce que le point souhaité du menu soit encadré en orange.
	- Appuyer sur OK
- La touche de sélection rapide est affectée au point de menu sélectionné.
- $\blacktriangleright$  Le symbole de la fonction sélectionnée s'affiche en bas à droite de l'écran.

### Utilisation de la touche de sélection rapide

- 1 Appuyer sur  $\Box$ .
- La fonction affectée à la touche de sélection rapide s'exécute.

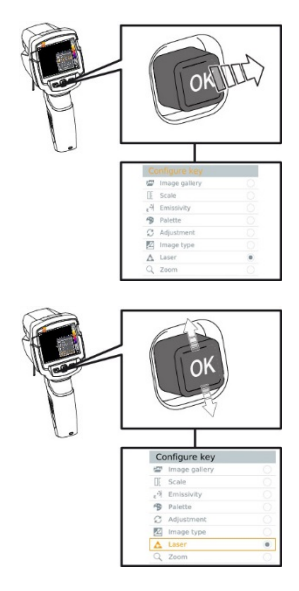

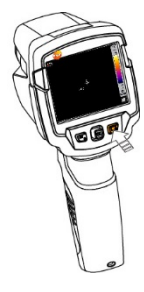

# 5 Connexion WLAN - Utilisation de l'App

### 5.1 Activer / Désactiver la connexion

Pour pouvoir établir une connexion via WiFi (WLAN), vous avez besoin d'une tablette ou d'un Smartphone sur lequel l'App Thermography App de Testo est déjà installée.

L'App est disponible dans l'AppStore pour les appareils iOS et dans le Play Store pour les appareils Android.

Compatibilité :

i

Requiert iOS 8.3 ou plus récent / Android 4.3 ou plus récent

- 1 Ouvrir le Menu.
- $2$  Déplacer le Joystick vers le bas et sélectionner Configuration.
	- Appuyer sur OK ou déplacer le Joystick vers la droite.
- 3 Déplacer le Joystick vers le bas et sélectionner Connectivité.
	- Appuyer sur OK ou déplacer le Joystick vers la droite.
- 4 Sélectionner WLAN et appuyer sur OK pour l'activer (le crochet est affiché si WLAN est activé).

Pendant que WiFi est activé, l'accès à la galerie d'images n'est pas possible.

#### Explications des symboles WLAN

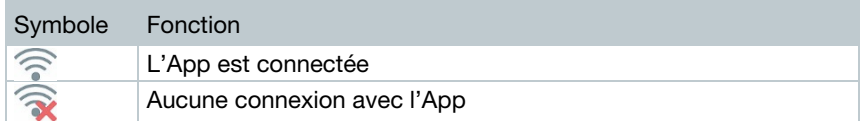

### 5.1.1 Connexion

- WLAN est activé sur la caméra thermique.
- 1 Smartphone/Tablette -> Configuration -> Configuration WLAN > la caméra est affichée avec le numéro de série et peut être sélectionnée.
- 2 Appuyer sur Connecter.
- La connexion WLAN (WiFi) avec la caméra thermique est établie.

### 5.1.2 Sélectionner l'affichage

#### Affichage deux lignes

- $\swarrow$  La connexion WLAN (WiFi) avec la caméra thermique est établie.
- $1$  Sélection -> Affichage deux lignes
- L'affichage de l'écran de la caméra thermique est affiché sur l'écran de votre terminal mobile.

#### Eloigner

- $\sqrt{\ }$  La connexion WLAN (WiFi) avec la caméra thermique est établie.
- 1 Sélection -> Eloigner
- L'affichage de l'écran de la caméra thermique est affiché sur l'écran de votre terminal mobile. La caméra thermique peut être commandée par le terminal mobile et la configuration de la caméra peut être réalisée par le terminal mobile.

#### Galerie

- La connexion WLAN (WiFi) avec la caméra thermique est établie.
- 1 Sélection -> Galerie
- Les images enregistrées sont affichées et peuvent être gérées.

# 6 Réalisation des mesures

### **ATTENTION**

Rayonnement thermique important (p.ex. soleil, feu, fours) Endommagement du détecteur !

**-** Ne pas orienter la caméra sur des objets dont la température dépasse 650 °C.

#### Conditions-cadres idéales

- ∑ Thermographie des bâtiments, analyse de l'enveloppe des bâtiments : Différence de température importante entre l'intérieur et l'extérieur (idéalement :  $\geq 15^{\circ}$ C /  $\geq 27^{\circ}$ F) requise.
- Conditions météorologiques stables, aucun rayonnement intense du soleil, pas de précipitations, pas de vents forts.
- ∑ Pour garantir une précision extrême, la caméra requiert un temps de réponse de 10 minutes après son démarrage.

#### Réglages importants

- ∑ L'émissivité et la température réfléchie doivent être correctement réglée lorsqu'une température précise doit être déterminée. Si nécessaire, une adaptation ultérieure est possible grâce au logiciel PC.
- ∑ Lorsque l'ajustement automatique de l'échelle est actif, l'échelle de couleur est adaptée en permanence aux valeurs min.- / max.- de l'image de mesure actuelle. La couleur affectée à une température déterminée change donc également en permanence ! Pour pouvoir comparer plusieurs images au moyen des couleurs, l'échelle doit être réglée manuellement sur des valeurs fixes, ou le logiciel PC doit être utilisé ultérieurement pour adapter les couleurs à des valeurs homogènes.

## 6.1 Enregistrement d'images

- 1 Appuyer sur Trigger.
- L'image est automatiquement enregistrée.
- Une image infrarouge est enregistrée avec l'image réelle correspondante, indépendamment du type d'image réglé.

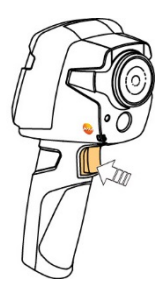

Si une résolution supérieure est souhaitée : Dans le menu Configuration, sélectionner SuperResolution pour quatre fois plus de valeurs de mesure.

## 6.2 Réglage des fonctions de mesure

- 1 Ouvrir le sous-menu Mesures.
- Le sous-menu reprenant les fonctions de mesure s'ouvre :
	- Marque pixellaire :
		- o Simple point de mesure : le point de mesure de la température au centre de l'image est marqué par un réticule blanc et la valeur s'affiche.
		- o Point froid / Point chaud : le point de mesure de température le plus bas et le point de mesure de température le plus élevé sont marqués par des réticules bleu ou rouge et la valeur s'affiche.
	- ∑ Etendue de mesure : sélectionner entre deux plages de température.
	- Température différentielle : détermine la différence entre deux températures.
	- IFOV : la fonction IFOV warner montre toujours ce que vous pouvez mesurer précisément à une distance déterminée.
- $2$  Déplacer le Joystick vers le haut / le bas pour marquer la fonction souhaitée, puis appuyer sur OK.

## 6.3 Galerie d'images

Les images enregistrées peuvent être affichées, analysées ou effacées.

### Noms de fichier

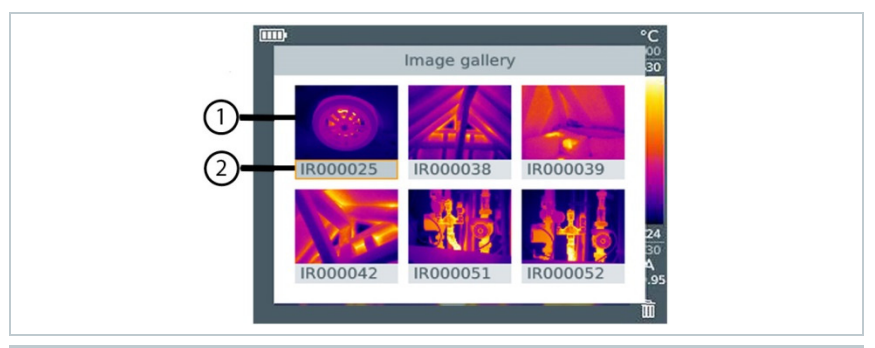

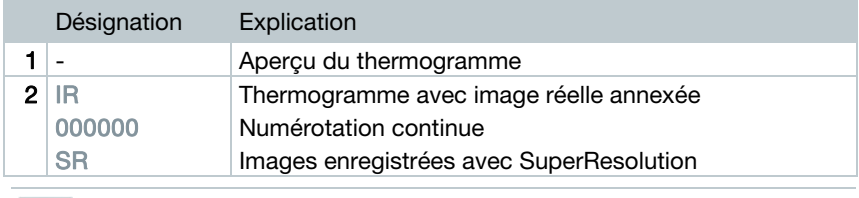

Les noms de fichier peuvent être modifiés sur PC, p.ex. dans l'explorateur Windows.

### Afficher une image enregistrée

La galerie d'images permet de regarder et d'analyser les images enregistrées.

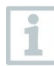

Si SuperResolution est activé, 2 images sont enregistrées dans la galerie d'images (une image IR, une image SR). L'image SuperResolution à haute résolution est enregistrée à l'arrière-plan. La barre d'état montre le nombre d'images SuperResolution à enregistrer (exemple : SR(1) ). 5 images SuperResolution au maximum peuvent être traitées en même temps.

1 - Sélectionner la fonction Galerie d'images.

- Toutes les images enregistrées Menu Maaguraman s'affichent sous forme d'aperçu des images infrarouges (thermogrammes). Scala  $\frac{1}{2}$ Fmissivity **Palette** E Image type Configuration 2 - Déplacer le Joystick pour marquer une image.
- 3 Appuyer sur OK pour ouvrir l'image marquée.
- L'image s'affiche.

### Analyser une image

Les fonctions de mesure « Simple point de mesure », « Point chaud », « Point froid » et « Température différentielle » permettent d'analyser les images enregistrées. Sur les images enregistrées, le réticule marquant le point de mesure peut être déplacé avec le joystick.

Veuillez vous référer aux informations des différents chapitres pour la description des différentes fonctions.

### Supprimer une image

1 - Sélectionner la fonction Galerie d'images.

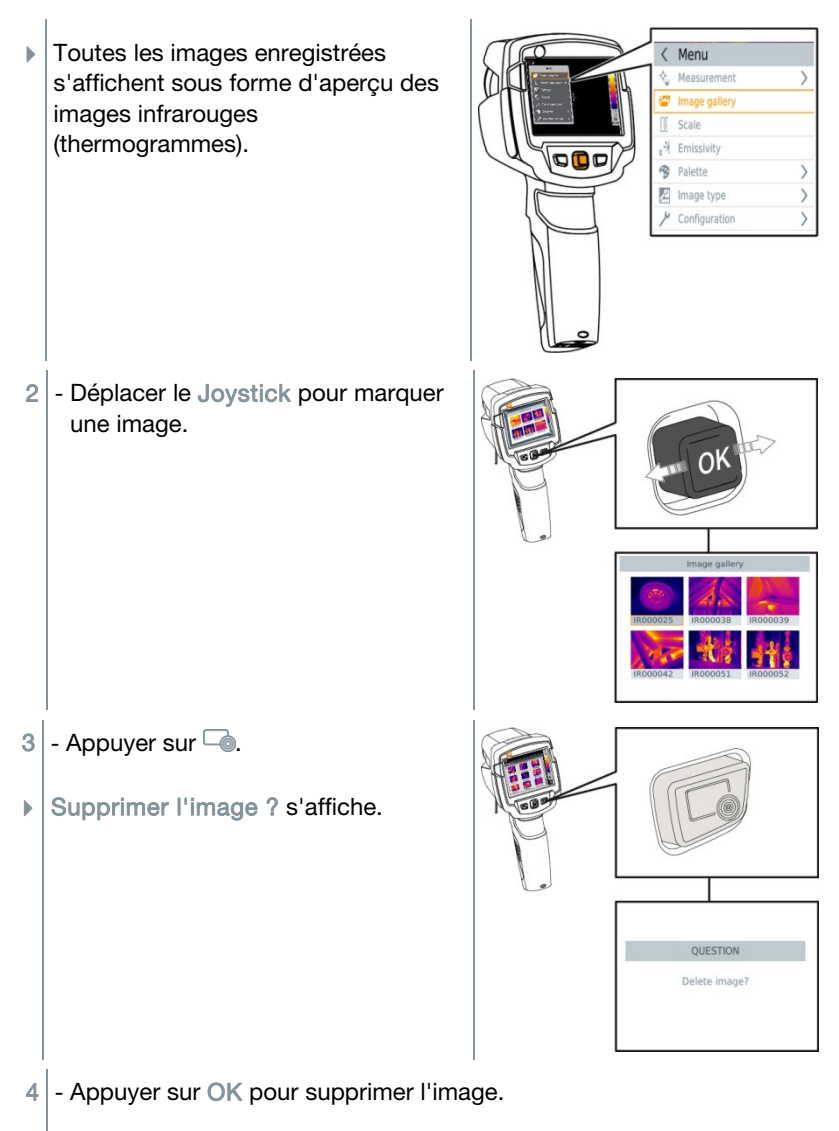

4.1 - Appuyer sur Esc pour annuler la procédure.

## 6.4 Réglage de l'échelle

L'échelle manuelle peut être activée au lieu de l'échelle automatique (adaptation automatique et continue aux valeurs min. / max. actuelles). Les limites de l'échelle peuvent être définies à l'intérieur de l'étendue de mesure. Le mode actif s'affiche en bas à droite de l'écran : A échelle automatique, M échelle manuelle et S OptiScale (ScaleAssist).

L'échelle automatique adapte l'échelle en continu aux valeurs de température de la scène ; les couleurs affectées aux valeurs de température changent.

En cas d'échelle manuelle, des limites fixes sont définies ; les couleurs affectées aux valeurs de température sont fixes (important pour la comparaison visuelle d'images).

Le réglage de l'échelle influence la représentation de l'image infrarouge à l'écran, mais n'a aucune influence sur les valeurs de mesure enregistrées.

La fonction ScaleAssist permet de régler une échelle normalisée en fonction des températures intérieure et extérieure.

#### Réglage de l'échelle automatique

i

- 1 Sélectionner la fonction Echelle.
- $2$  Déplacer le Joystick vers le haut / le bas jusqu'à ce que Auto soit marqué, puis appuyer sur OK.
- L'échelle automatique est activée. A s'affiche en bas à droite de l'écran.

### Réglage de l'échelle manuelle

La limite inférieure, la plage de température (limites supérieure et inférieure simultanément) et la limite supérieure peuvent être réglées.

- Sélectionner la fonction Echelle.
- Appuyer sur OK.
- 3 Déplacer le Joystick vers le haut / le bas dans le menu de ce mode jusqu'à ce que Manuel soit marqué.
- $4$  Déplacer le Joystick vers la droite, marquer Temp.min. (limite inférieure).
	- Déplacer le Joystick vers le haut / le bas pour régler la valeur.
- 4.1 Déplacer le Joystick vers la droite, marquer Temp.min. (limite inférieure) et Temp. max. (limite supérieure).
	- Déplacer le Joystick vers le haut / le bas pour régler les valeurs.
- 4.2 Déplacer le Joystick vers la droite, marquer Temp.max. (limite supérieure).
	- Déplacer le Joystick vers le haut / le bas pour régler la valeur.
- $4.3$  Si nécessaire : déplacer le Joystick vers la gauche pour revenir au menu du mode.
	- $5$  Appuyer sur OK.
	- L'échelle manuelle est activée. M s'affiche en bas à droite de l'écran.

#### Réglage de ScaleAssist

La fonction ScaleAssist détermine une échelle de représentation neutre en fonction des températures intérieure et extérieure. Cette échelle est disponible en option pour détecter des vices de construction sur les bâtiments.

- Sélectionner la fonction Echelle.
- Appuyer sur OK.
- 3 Déplacer le Joystick vers le haut / le bas dans le menu de ce mode jusqu'à ce que ScaleAssist soit marqué.
- 4 Déplacer le Joystick vers la droite, marquer Température intérieure. - Déplacer le Joystick vers le haut / le bas pour régler la valeur.
- 5 Déplacer le Joystick vers la droite, marquer Température externe. - Déplacer le Joystick vers le haut / le bas pour régler la valeur.
- $6$  Si nécessaire : déplacer le Joystick vers la gauche pour revenir au Menu du mode.
- 7 Activer ScaleAssist : appuyer sur OK.
- L'échelle manuelle est activée. S s'affiche en bas à droite de l'écran.

## 6.5 Réglage de l'émissivité et de la température réfléchie

Cette fonction n'est disponible que pour le Type d'image « thermogramme ».

Il est possible de choisir entre une émissivité personnalisée et 8 matériaux dont l'émissivité est prédéfinie. La température réfléchie (TER) peut être réglée individuellement.

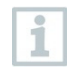

Le logiciel PC permet d'enregistrer des matériaux autres que ceux de la liste donnée dans l'appareil.

### Remarques relatives à l'émissivité :

L'émissivité décrit la capacité d'un corps à émettre un rayonnement électromagnétique. Celle-ci est spécifique au matériau et doit être adaptée pour obtenir des résultats de mesure correct ;

Les métalloïdes (papier, céramique, plâtre, bois, peintures, vernis), plastiques et denrées alimentaires possèdent une émissivité élevée ; en d'autres termes, leur température superficielle peut très aisément être mesurée au moyen d'infrarouges.

Les métaux nus et oxydes métalliques ne se prêtent que dans certaines conditions aux mesures infrarouges en raison de leur émissivité faible ou inégale. Des imprécisions importantes sont à craindre. Les revêtements augmentant l'émissivité, tels que du vernis ou du ruban adhésif (accessoire : 0554 0051) appliqués sur l'objet de mesure, peuvent être utiles.

Le tableau suivant reprend les émissivités typiques pour les matériaux les plus importants. Ces valeurs peuvent être utilisées comme référence pour les réglages personnalisés.

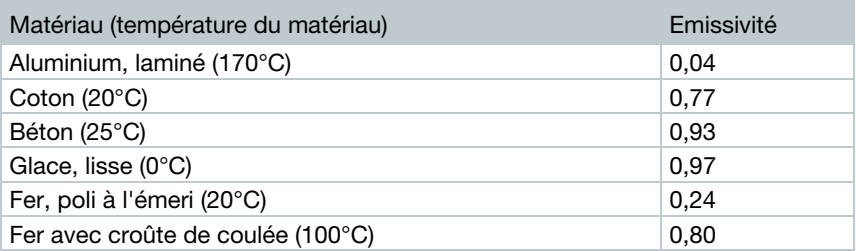

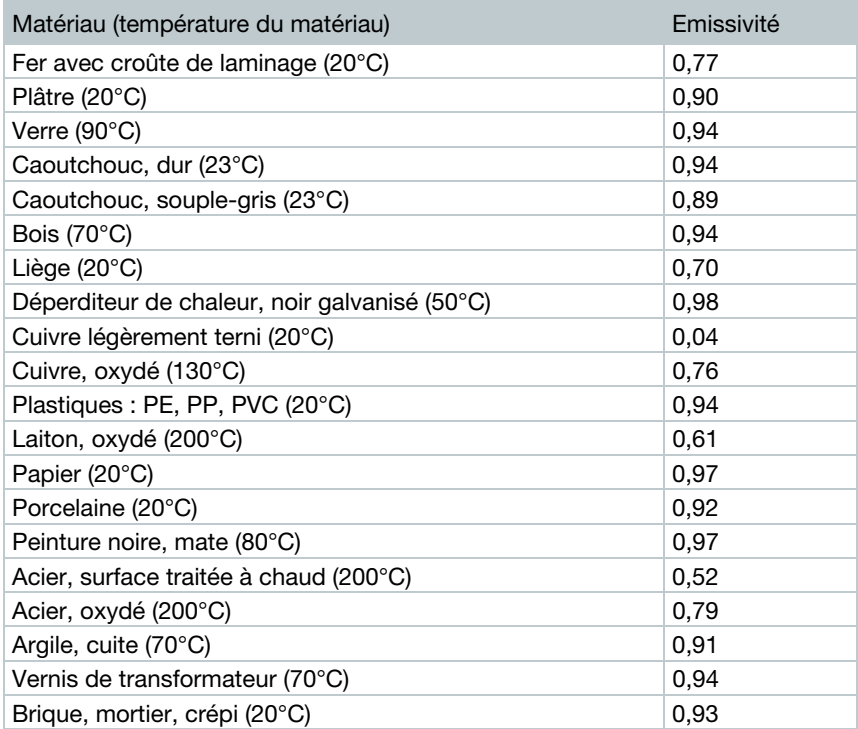

### Remarques relatives à la température réfléchie :

Ce facteur de correction permet de calculer la réflexion liée à une émissivité faible et donc d'améliorer la précision des mesures de température au moyen d'appareils à infrarouges. Dans la plupart des cas, la température réfléchie correspond à la température de l'air ambiant. Ce n'est que lorsque des objets d'une température beaucoup plus basse (p.ex. un ciel sans nuage pour les enregistrements à l'extérieur) ou beaucoup plus élevée (p.ex. des fours ou machines) se trouvent à proximité de l'objet de mesure que la température de rayonnement de ces sources doit être déterminée et utilisée. La température réfléchie n'influence que peu les objets de l'émissivité est élevée.

@ Vous trouverez de plus amples informations dans le guide de poche.

### 6.5.1 Sélectionner l'émissivité

- 1 Sélectionner la fonction Emissivité.
- $2$  Déplacer le Joystick vers le haut / le bas pour marquer le matériau souhaité (avec l'émissivité enregistrée), puis appuyer sur OK.

### 6.5.2 Réglage personnalisé de l'émissivité

- 1 Sélectionner la fonction Emissivité.
- $2$  Déplacer le Joystick vers le haut / le bas jusqu'à ce que Personnalisé soit marqué.
	- Déplacer le Joystick vers la droite jusqu'à ce que E soit marqué.
	- Régler la valeur manuellement.
- 3 Appuyer sur OK.

### 6.5.3 Réglage de la TER

- 1 Sélectionner la fonction Emissivité.
- $2$  Déplacer le Joystick vers la droite jusqu'à ce que TER soit marqué. - Régler la valeur manuellement.
	-
- 3 Appuyer sur OK.

### 6.5.4 Réglage avec ε-Assist

- 1 Sélectionner la fonction Emissivité.
- $2$  Déplacer le Joystick vers la droite jusqu'à ce que ε-Assist soit marqué.
- 3 Appuyer sur OK.
- $4$  Apposer un  $\varepsilon$ -Marker sur l'objet et effectuer la mesure avec la caméra.
- La TER et l'émissivité sont réglées automatiquement.

ĭ

### $5$  - Appuyer sur OK.

Si la détermination de l'émissivité n'est pas possible physiquement car la température de l'objet et la température réfléchie sont identiques, un nouveau champ de saisie s'ouvrira. Dans ce cas, il faut saisir l'émissivité manuellement.

## 6.6 Sélection d'une palette de couleurs

Cette fonction n'est disponible que pour le Type d'image « thermogramme ».

- 1 Sélectionner la fonction Palette.
- 2 Déplacer le Joystick vers le haut / le bas pour marquer la palette de couleurs souhaitée, puis appuyez sur OK.

## 6.7 Type d'image

L'affichage peut être basculé entre l'image infrarouge (thermogramme) et l'image réelle (appareil photo numérique).

- $1$  Sélectionner la fonction Type d'image.
- $2$  Déplacer le Joystick vers le haut / le bas et choisir entre l'image infrarouge (thermogramme) et l'image réelle.
- $3$  Appuyer sur OK pour confirmer la sélection.

### 6.8 Activer la température différentielle

La température différentielle permet de calculer la température entre deux points sur l'image.

- 1 Ouvrir le Menu.
- 2 Déplacer le Joystick vers le bas et sélectionner Mesures. Ensuite appuyer sur OK ou déplacer le Joystick vers la droite.
- 3 Déplacer le Joystick vers le bas et sélectionner Température différentielle. Ensuite appuyer sur OK.
- 4 Déplacer le Joystick vers le bas/le haut et sélectionner la température différentielle à calculter (Point/Point, Point par sonde, Valeur/point, Point et TER). Ensuite appuyer sur OK.
- 4.1 Sélection de Point/Point:
	- o Déplacer le Joystick vers la droite -> marquer le point sur l'image 1 -> appuyer sur OK -> déplacer le point avec le Joystick dans l'image en temps réel -> appuyer sur OK.
	- o Déplacer le Joystick vers la droite -> marquer le point sur l'image 2 -> appuyer sur OK -> déplacer le point avec le Joystick dans l'image en temps réel -> appuyer sur OK.
	- o Terminer la mesure : déplacer le Joystick vers la droite, appuyer sur Fin.
- 4.2 Sélection de Point par sonde :
	- o Déplacer le Joystick vers la droite -> marquer le point sur l'image 1 -> appuyer sur OK -> déplacer le point avec le Joystick dans l'image en temps réel -> appuyer sur OK.
	- o Terminer la mesure : déplacer le Joystick vers la droite, appuyer sur Fin.
- 4.3 Sélection de Valeur/point :
	- o Déplacer le Joystick vers la droite -> marquer le point sur l'image 1 -> appuyer sur OK -> déplacer le point avec le Joystick dans l'image en temps réel -> appuyer sur OK.
	- o Déplacer le Joystick vers la droite, régler la valeur manuellement.
	- o Terminer la mesure : déplacer le Joystick vers la droite, appuyer sur Fin.
- $4.4$  Sélection de Point et TER :
	- o Déplacer le Joystick vers la droite -> marquer le point sur l'image 1 -> appuyer sur OK -> déplacer le point avec le Joystick dans l'image en temps réel -> appuyer sur OK.
	- o Déplacer le Joystick vers la droite, régler la valeur manuellement.
	- o Terminer la mesure : déplacer le Joystick vers la droite, appuyer sur Fin.

## 6.9 Configuration

### 6.9.1 Configuration

#### Configuration du pays

La langue de l'interface utilisateur peut être réglée.

- $1$  Sélectionner la fonction Configuration du pays.
- $2$  Déplacer le Joystick vers le haut / le bas pour marquer la langue souhaitée, puis appuyer sur OK.

#### Unité de température

L'unité de température peut être réglée.

- 1 Ouvrir le sous-menu Unité de température ; procédure : cf. « Découverte des menus ».
- $2$  Déplacer le Joystick vers le haut / le bas pour marquer l'unité souhaitée, puis appuyer sur OK.

### Régler l'heure / la date

La date et l'heure peuvent être réglées. Le format de l'heure et de la date est automatiquement défini en fonction de la langue choisie pour l'appareil.

- 1 Sélectionner la fonction Réglage date et heure.
- 2 Déplacer le Joystick vers la droite / la gauche pour sélectionner le réglage souhaité.
- 3 Déplacer le Joystick vers le haut / le bas pour régler la valeur.
- $4$  Après avoir réglé toutes les valeurs, appuyer sur OK.

### Options économies d'énergies

L'intensité de l'éclairage de l'écran peut être réglée. L'autonomie de l'accu augmente lorsque l'intensité est plus faible.

Le temps jusqu'à l'arrêt automatique peut être réglé.

1 - Sélectionner la fonction Options d'économie d'énergie.

 $2$  - Déplacer le Joystick vers le haut / le bas pour marquer le niveau d'intensité souhaité, puis appuyer sur OK.

### 6.9.2 SuperResolution

SuperResolution est une technologie visant à améliorer la qualité des images. Une séquence d'images est enregistrée à cet effet dans la caméra thermique pour chaque cliché. Une image avec quatre fois plus de valeurs de mesure (pas d'interpolation) est obtenue avec la caméra, l'App ou à l'aide du logiciel PC. La résolution géométrique (IFOV) est ainsi améliorée d'un facteur 1,6. Les conditions suivantes doivent être remplies pour utiliser cette fonction :

- ∑ La caméra est tenue à la main.
- Les objets thermographiés ne se déplacent pas.
	- 1 Ouvrir la fonction SuperResolution.
	- Appuyer sur OK pour activer ou désactiver la fonction.

### 6.9.3 Enregistrer JPEG

Les images infrarouges (thermogrammes) sont enregistrées au format BMT (images contenant toutes les données de température). L'image peut, en parallèle, être enregistrée au format JPEG (sans données de température). Le contenu de l'image correspond à l'image infrarouge affichée à l'écran (y compris l'affichage de l'échelle et les marques des fonctions de mesure sélectionnées). Le fichier JPEG est enregistré sous le même nom de fichier que le fichier BMT correspondant et peut être ouvert sur PC, même sans utiliser le logiciel PC IRSoft.

- 1 Ouvrir la fonction Enregistrer JPEG.
- Appuyer sur OK.
- 3 Déplacer le Joystick vers le haut / le bas jusqu'à ce que On/Off soit marqué.
- Appuyer sur OK.
- 5 Si besoin est, enregistrer la date/l'heure dans le fichier JPEG. Pour ce faire, activer ou désactiver cette fonction.

### 6.9.4 Connectivité

Activer / Désactiver WLAN (WiFi)

- 1 Menu -> Configuration -> Connectivité
- $2$  Déplacer le Joystick vers la droite  $(>)$ .
	- Sélectionner WLAN et appuyer sur OK pour activer la fonction ( $\checkmark$ ) ou pour la désactiver.
- $3$  Appuyer sur Esc pour annuler la procédure.

### 6.9.5 Conditions ambiantes

Les écarts de mesure liés à une humidité trop importante de l'air ou à une trop grande distance par rapport à l'objet de mesure peuvent être corrigés. La saisie de paramètres de correction est alors requise.

Lorsque la caméra est connectée à un capteur d'humidité radio (disponible en option), la température ambiante et l'humidité de l'air sont reprises automatiquement.

Les valeurs de la température ambiante (Température) et de l'humidité ambiante (Humidité) peuvent être réglées manuellement.

- Menu -> Configuration -> Conditions ambiantes
- 2 Déplacer le Joystick vers le haut / le bas pour régler la valeur de température.
- 3 Déplacer le Joystick vers la droite.
- $4$  Déplacer le Joystick vers le haut / le bas pour régler la valeur d'humidité.
- Appuyer sur OK.

## 6.9.6 Info

Les informations suivantes sur l'appareil s'affichent :

- ∑ Données de l'appareil (p.ex. numéro de série, nom de l'appareil, version du firmware)
- Options
- ∑ Fonctions de mesure
- ∑ WLAN
- ∑ Certfications radio
- ∑ Informations légales

### 6.9.7 Mode plein écran

L'échelle et l'affichage de la fonction de la touche de sélection rapide peuvent être masqués.

- 1 Sélectionner la fonction Mode plein écran.
- Lorsque le mode plein écran est actif, l'échelle et le symbole de la touche de sélection rapide sont masqués. Ces éléments s'affichent brièvement lorsqu'une touche est enfoncée.

### 6.9.8 Options de la fonction Reset

#### Réinitialiser le compteur d'images

Après une réinitialisation, la numérotation continue des images reprend à zéro. Lors de l'enregistrement des images, les images déjà enregistrées portant le même numéro sont écrasées !

Avant de procéder à une réinitialisation du compteur d'images, sauvegarder toutes les images enregistrées afin d'éviter tout risque d'écrasement.

- 1 Menu -> Configuration -> Réinitialiser le compteur d'images.
- 2<sup>|</sup> Sélectionner la fonction Réinitialiser le compteur d'images.
- Réinitialiser le compteur d'images ? s'affiche.
- 3 Appuyer sur OK pour réinitialiser le compteur d'images.
- 3.1 Appuyer sur Esc pour annuler la procédure.

### Réglages d'usine

Les réglages d'usine peuvent être rétablis.

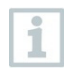

La date / l'heure, la configuration du pays et le compteur d'images ne sont pas réinitialisés.

- 1 Menu -> Configuration -> Options de la fonction Reset.
- $2$  Sélectionner la fonction Configuration d'usine.
- Rétablir les réglages d'usine ? s'affiche.
- 3 Appuyer sur OK pour rétablir les réglages d'usine.
- 2.1 Appuyer sur Esc pour annuler la procédure.

### Formatage

La mémoire d'images peut être formatée.

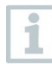

Toutes les données enregistrées dans la mémoire sont perdues lors du formatage.

Avant de procéder au formatage de la mémoire, sauvegarder toutes les images enregistrées afin d'éviter toute perte de données.

Le formatage ne réinitialise pas le compteur d'images.

- 1 Menu -> Configuration -> Options de la fonction Reset.
- 2 Sélectionner la fonction Formater.
- Formater la mémoire ? s'affiche.
- 3 Appuyer sur OK pour formater la mémoire.
- 3.1 Appuyer sur Esc pour annuler la procédure.

# 7 Maintenance

## 7.1 Chargement de l'accumulateur

- $1$  Ouvrir le capot du terminal d'interface.
- $2$  Raccorder le câble de chargement à l'interface Micro-USB.
- 3 Raccorder le bloc d'alimentation à une prise secteur.

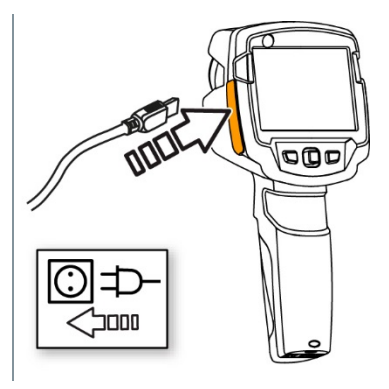

**▶ Le chargement démarre.** 

Le chargement dure env. 5 h lorsque l'accumulateur est totalement déchargé.

- L'état de chargement ne s'affiche pas lorsque l'appareil est éteint.
- 4 Démarrer l'appareil pour consulter l'état de chargement.
- @ Autres possibilités pour le chargement de l'accumulateur, .

## 7.2 Remplacement de l'accumulateur

### **A AVERTISSEMENT**

Risque de blessures graves de l'utilisateur et/ou de détérioration de l'appareil.

- > Risque d'explosion si la pile est remplacée par un mauvais type de pile.
- > Éliminez les piles épuisées/défectueuses conformément aux prescriptions légales en vigueur.Maßnahmen

 $1$  - Eteindre l'appareil.

 $2$  - Ouvrir le compartiment à piles.

3 - Déverrouiller l'accumulateur et le retirer.

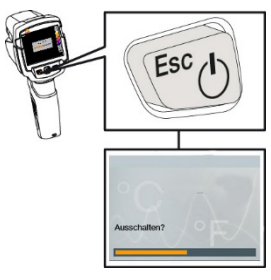

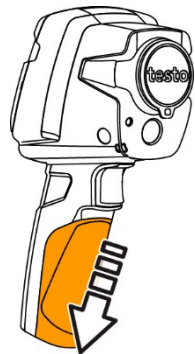

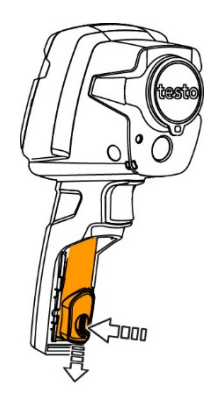

 $4$  - Mettre le nouvel accumulateur en place et le tirer vers le haut jusqu'à ce qu'il s'enclenche.

 $5$  - Refermer le compartiment à piles.

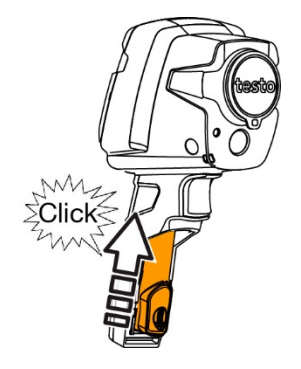

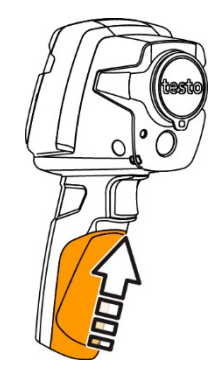

## 7.3 Nettoyage de l'appareil

#### Nettoyage du boîtier de l'appareil

- Le terminal d'interface est fermé.
	- Le compartiment à piles est fermé.
- $1$  Essuyer la surface de l'appareil avec un chiffon humide. Utiliser des produits de nettoyage ménagers doux ou de l'eau savonneuse.

#### Nettoyage de l'objectif / l'écran

- 1 S'il est encrassé, nettoyer l'objectif avec un coton-tige.
- $2$  Lorsque celui-ci est encrassé, nettoyer l'écran avec un chiffon de nettoyage (p.ex. avec un chiffon en micro-fibres).

## 7.1 Mise à jour du firmware

La version actuelle du firmware est disponible à www.testo.com.

Il y a deux possibilités :

- ∑ Mise à jour avec IRSoft ou
- ∑ Mise à jour directement avec la caméra thermique

### Téléchargement du firmware

- 1 Télécharger le firmware : Firmware-testo-865-872.exe
- $2$  Décompresser le fichier : double-cliquer sur le fichier .exe

FW\_T87x\_Vx.xx.bin est enregistré dans le classeur choisi.

### 7.1.1 Mise à jour avec IRSoft

### 7.1.1.1 Préparer la caméra

- L'accu est entièrement chargé ou le bloc d'alimentation est raccordé à la caméra.
- $1$  Relier la caméra à l'ordinateur via le câble USB.
- 2 Mettre la caméra en marche.

Le firmware est entièrement chargé.

### 7.1.1.2 Mise à jour

- IRSoft est activé.
- 1 Sélectionner Caméra -> Configuration.
- $2$  Cliquer sur Configurer la caméra thermique.

La fenêtre Paramètres de la caméra est ouverte.

3 - Sélectionner Paramètres de l'appareil -> Mise à jour du firmware -> OK.

FW\_T87x\_Vx.xx.bin est affiché.

4 - Sélectionner Ouvrir.

- La mise à jour du firmware est effectuée.
- $\blacktriangleright$  Redémarrage automatique de la caméra thermique. La mise à jou été effectuée avec succès.

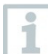

La caméra affiche éventuellement : « Firmware Update finished. Please restart the device. » Un redémarrage n'est pas effectué. Action :

- Arrêter la caméra au bout de 10 s et la remettre en marche au bout de 3 s.

La version actuelle du firmware est affichée.

### 7.1.2 Mise à jour avec la caméra

### 7.1.2.1 Préparer la caméra

- $\angle$  L'accu est entièrement chargé ou le bloc d'alimentation est raccordé à la caméra.
	- 1 Mettre la caméra en marche.
- 2 Ouvrir le cache de l'interface.
- $3$  Relier la caméra à l'ordinateur via le câble USB.
	- $\blacktriangleright$  La caméra est affichée comme support de données amovible da l'explorateur Windows.

### 7.1.2.2 Mise à jour

- 1 Copier le fichier FW\_T87x\_Vx.xx.bin sur le support de données via Drag & Drop.
- $2$  Ejecter le support de données.
- 3 Débrancher le câble USB.
- 4 Arrêter la caméra.
- $5$  Mettre la caméra en marche : la mise à jour est effectuée.
- $6$  Observer la barre de progression.
	- $\blacktriangleright$  La mise à jour a été effectuée avec succès. La version actuelle d firmware est affichée.

## 8 Conseils et dépannage

## 8.1 Questions et réponses

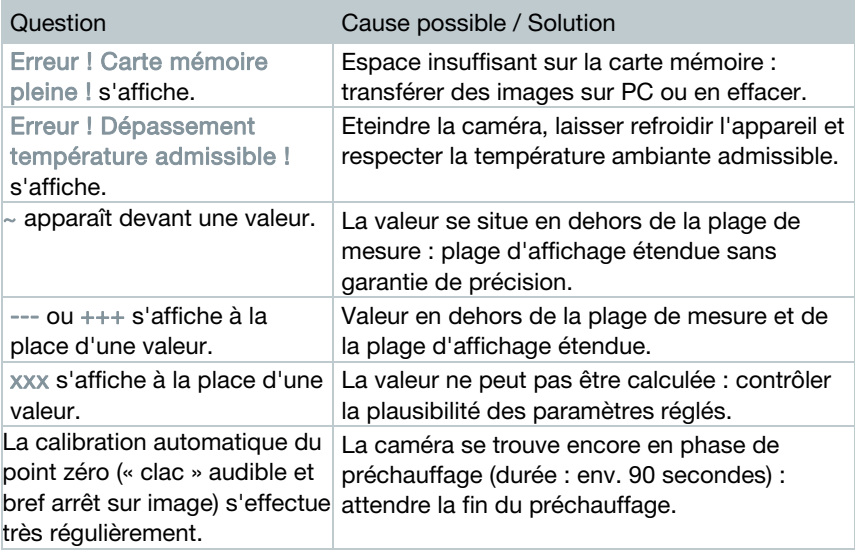

S'adresser à un revendeur ou au service après-vente Testo si n'avons pas pu répondre à vos questions. Les coordonnées sont reprises au dos de ce document ou sur notre site Internet : www.testo.com/service-contact.

### 8.2 Accessoires et pièces de rechange

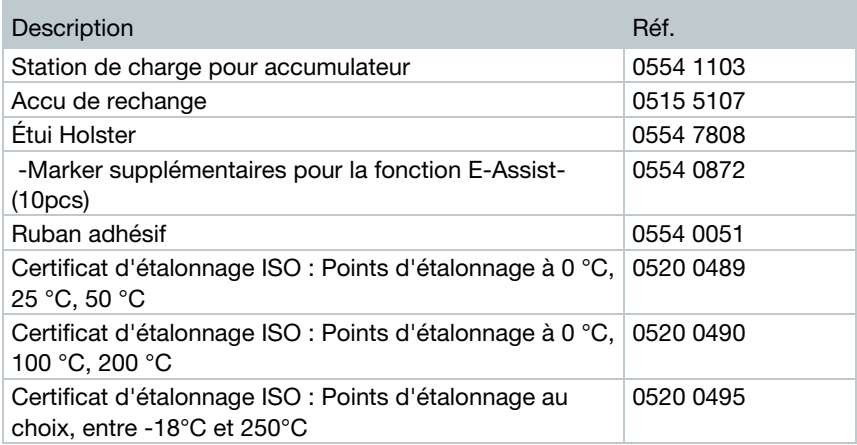

D'autres accessoires et pièces de rechange se trouve dans les catalogues et brochures, ainsi que sur Internet, à l'adresse www.testo.com.

# 9 Homologations et certification

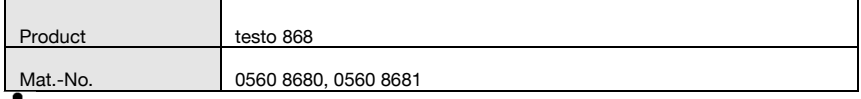

**1** The use of the wireless module is subject to the regulations and stipulations of the respective country of use, and the module may only be used in countries for which a country certification has been granted. The user and every owner has the obligation to adhere to these regulations and prerequisites for use, and acknowledges that the re-sale, export, import etc. in particular in countries without wireless permits, is his responsibility.

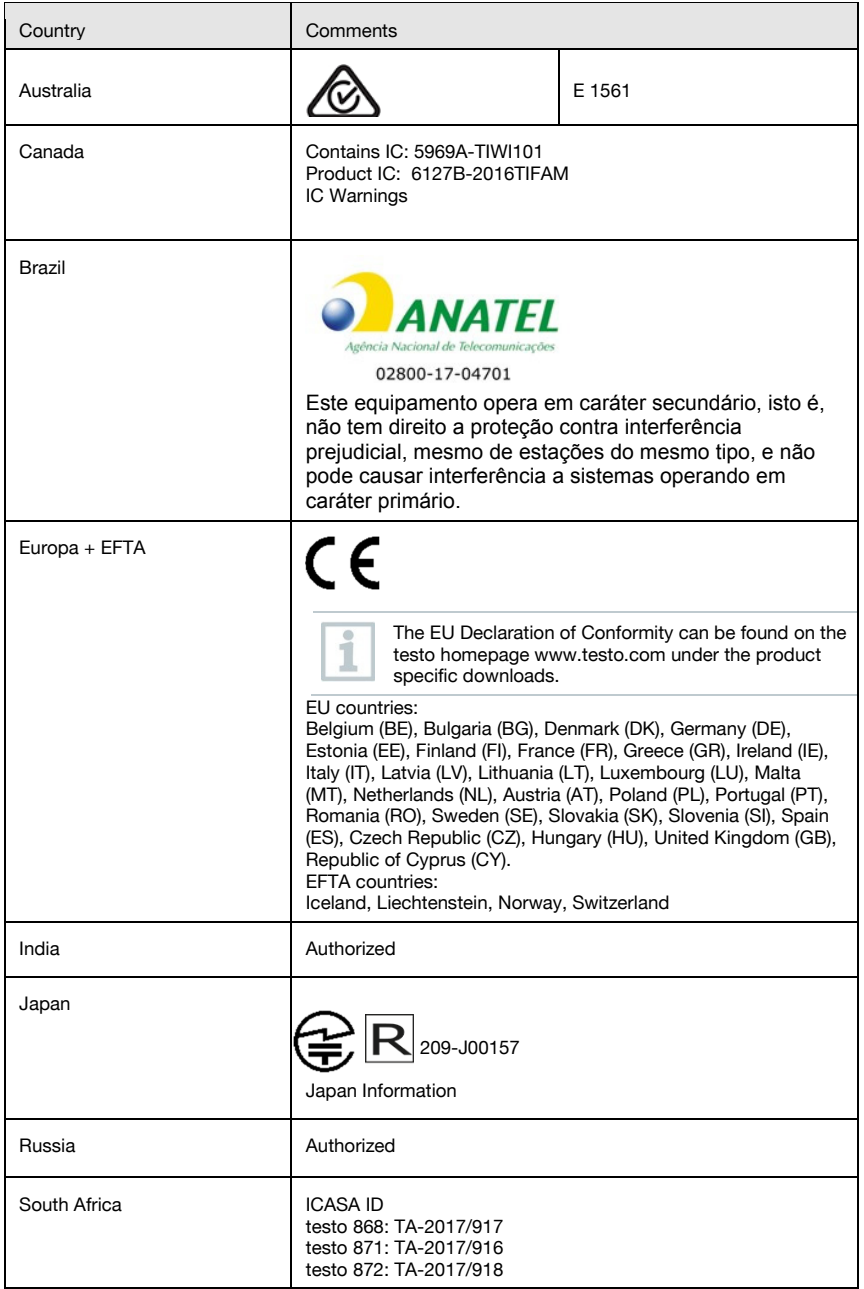

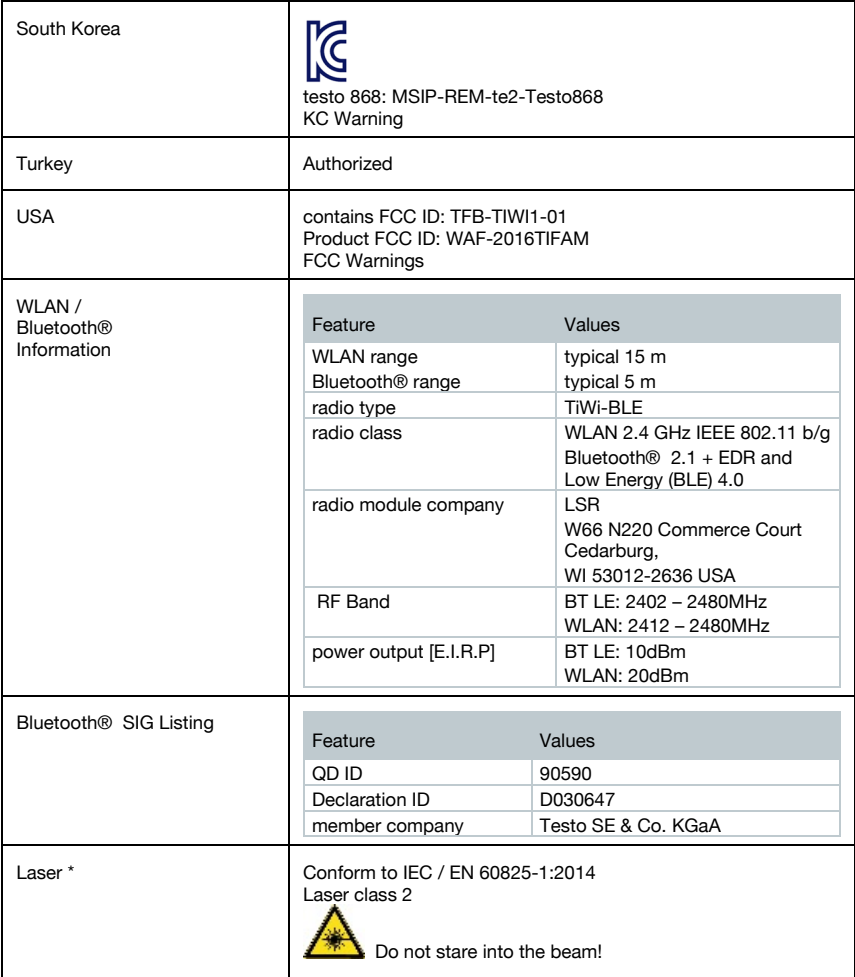

\* Use only in products of testo 868, testo 871 and testo 872 for Europe + EFTA countries, Turkey and Australia

#### IC Warnings

RSS-Gen & RSS-247 statement:

This device complies with Industry Canada licence-exempt RSS standard(s).

Operation is subject to the following two conditions:

(1) this device may not cause interference, and

(2) this device must accept any interference, including interference that may cause undesired operation of the device.

Le présent appareil est conforme aux CNR d'Industrie Canada applicables aux appareils radio exempts de licence.

L'exploitation est autorisée aux deux conditions suivantes :

(1) l'appareil ne doit pas produire de brouillage, et

(2) l'utilisateur de l'appareil doit accepter tout brouillage radioélectrique subi, même si le brouillage est susceptible d'en compromettre le fonctionnement.

#### Caution: Radio Frequency Radiation Exposure

This equipment complies with IC radiation exposure limits set forth for an uncontrolled environment and meets the IC radio frequency (RF) Exposure Guidelines. This equipment should be installed and operated keeping the radiator at least 12 cm or more away from person´s body in normal use position.

#### Co-Location:

This transmitter must not be co-located or operated in conjunction with any other antenna or transmitter.

#### Attention : exposition au rayonnement de radiofréquences

Cet équipement est conforme aux limites d'exposition aux radiofréquences IC fixées pour un environnement non contrôlé et aux Lignes directrices relatives à l'exposition aux radiofréquences (RF). Cet équipement devrait être installé et utilisé à une distance d'au moins 12 cm d'un radiateur ou à une distance plus grande du corps humain en position normale d'utilisation.

#### Co-location

Ce transmetteur ne peut pas être installé en colocation ou être utilisé avec une autre antenne ou transmetteur, quel qu'en soit le type.

FCC Warnings Information from the FCC (Federal Communications Commission)

For your own safety

Shielded cables should be used for a composite interface. This is to ensure continued protection against radio frequency interference.

#### FCC warning statement

This equipment has been tested and found to comply with the limits for a Class B digital device, pursuant to Part 15 of the FCC Rules. These limits are designed to provide reasonable protection against harmful interference in a residential installation. This equipment generates, uses and can radiate radio frequency energy and, if not installed and used in accordance with the instructions, may cause harmful interference to radio communications. However, there is no guarantee that interference will not occur in a particular installation. If this equipment does cause harmful interference to radio or television reception, which can be determined by turning the equipment off and on, the user is encouraged to try to correct the interference by one or more of the following measures:

- Reorient or relocate the receiving antenna.
- Increase the separation between the equipment and receiver.
- Connect the equipment into an outlet on a circuit different from that to which the receiver is connected.
- Consult the dealer or an experienced radio/TV technician for help.

#### Caution

Changes or modifications not expressly approved by the party responsible for compliance could void the user's authority to operate the equipment. Shielded interface cable must be used in order to comply with the emission limits.

#### Warning

This device complies with Part 15 of the FCC Rules. Operation is subject to the following two conditions:

(1) this device may not cause harmful interference, and

(2) this device must accept any interference received, including interference that may cause undesired operation.

#### Caution: Radio Frequency Radiation Exposure

This equipment complies with FCC radiation exposure limits set forth for an uncontrolled environment and meets the FCC radio frequency (RF) Exposure Guidelines. This equipment should be installed and operated keeping the radiator at least 12 cm or more away from person´s body in normal use position.

Co-Location:

This transmitter must not be co-located or operated in conjunction with any other antenna or transmitter.

Japan Information 当該機器には電波法に基づく、技術基準適合証明等を受けた特定無線設備を装着している。

KCC Warning 해당 무선 설비는 운용 중 전파혼신 가능성이 있음。

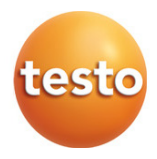

### Testo SE & Co. KGaA

Testo-Straße 1 79853 Lenzkirch Germany Tel.: +49 7653 681-0<br>Fax: +49 7653 681-7699 E-Mail: info@testo.de www.testo.de

0970 8680 fr 04